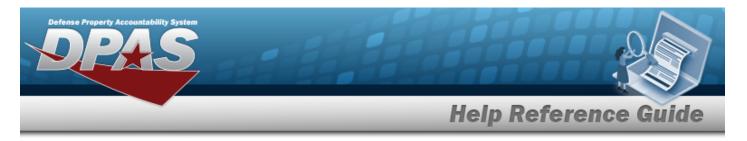

## **Contractor Overview**

## Overview

The Materiel Management/Inventory Control Point module Contractor process provides the ability to add, update or delete a Contractor record. The Contractor Record is stored at the Program Management level, and the one record is used throughout the Materiel Management and Warehouse Management modules. Therefore the records must be unique throughout DPAS.

#### Note

Some search fields provide **Intellisense** *i*, which is the automatic completion of a field entry in a software application.

The application displays a selectable word or phrase in that field, based on the input (that was previously entered), without having to completely type the entry.

This is identified by a lowercase italic *i* preceding the field name.

# Navigation

MASTER DATA MGMT > Contractor > Contractor page

## Procedures

### Search for a Contractor

One or more of the Search Criteria fields can be entered to isolate the results. By default, all

results are displayed. Selecting *CReset* at any point of this procedure returns all fields to the default "All" setting.

1. In the Search Criteria box, narrow the results by entering one or more of the following optional fields.

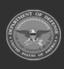

|             |                           | 0260          |                |                 |             |     |
|-------------|---------------------------|---------------|----------------|-----------------|-------------|-----|
| _           |                           |               |                | Help            | Reference G | uid |
|             | Instructions              |               |                |                 |             |     |
|             | Search Criteria           |               |                |                 |             |     |
|             | i CAGE Cd                 | All           |                | i DoDAAC        | All         |     |
|             | <i>i</i> Corporation Name | All Q, Search |                | i Division Name | All         |     |
|             |                           |               |                | C Reset         |             |     |
| 2.<br>Contr | Select Search             | . The Sear    | ch Results app |                 |             |     |
|             | Corporation Name          | Division Name | CAGE Cd 🕇 🌱    | DoDAAC          |             |     |
|             | LEIDOS INC.               | DPAS GROUP    | 0KEJ0          | Q10001          |             |     |
| 0           | BPG LLC                   | BPG DIV-A2    | BPG12          | N00024          |             |     |
|             |                           |               |                |                 |             |     |

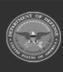

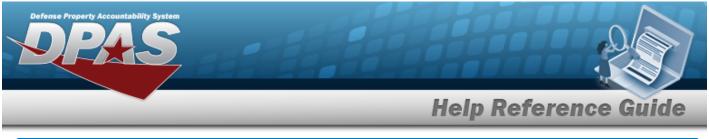

| Ma     | ation<br>ster Data Mgmt > Cont | ractor > + Add > Add Contractor pop-up window |
|--------|--------------------------------|-----------------------------------------------|
|        |                                | ractor > + Add > Add Contractor pop-up window |
| ocec   | _                              |                                               |
|        | lures                          |                                               |
| dd a G | Contractor                     |                                               |
| A      | dd Contractor                  | ×                                             |
| 6      | Contractor POC                 | •                                             |
|        | Contractor<br>* CAGE Cd        | DoDAAC                                        |
|        |                                |                                               |
|        | * Corporation Name             | Division Name                                 |

- **2.** Enter the CAGE CD in the field provided. *This is a 5 alphanumeric character field.*
- **3.** Enter the Corporation Name in the field provided. *This is a 50 alphanumeric character field.*

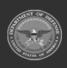

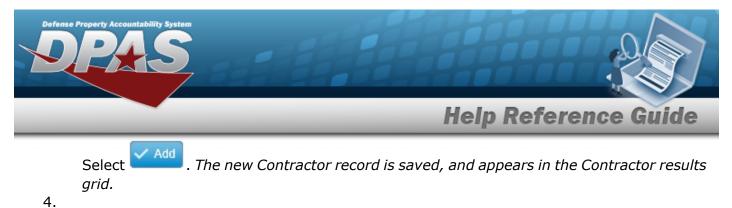

OR

Select the POC Tab.

| nstructions                               |                                 |
|-------------------------------------------|---------------------------------|
| Contractor POC                            |                                 |
| POC Details                               |                                 |
| Contact Point                             | Country                         |
|                                           | * - N/A                         |
| Phone Nbr                                 | Address Line 1                  |
| DSN Nbr                                   | Address Line 2                  |
| POC Details<br>Contact Point<br>Phone Nbr | City                            |
| Fax Nbr                                   | State                           |
|                                           | * - State Code Not Applicable 🔹 |
|                                           | Zip Cd                          |
| Add / Edit Remarks                        |                                 |
|                                           |                                 |
|                                           |                                 |

5. Select Add. The new Contractor record is saved, and appears in the Contractor results grid.

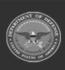

DPAS Helpdesk

1-844-843-3727

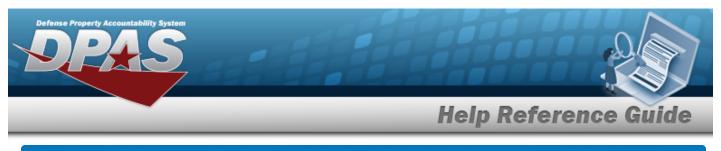

| Up                  | Update a Contractor                                                                                                    |  |  |  |  |  |
|---------------------|----------------------------------------------------------------------------------------------------|--|--|--|--|--|
| Nav                 | igation                                                                                                    |  |  |  |  |  |
|                     | MASTER DATA MGMT > Contractor > $\Box$ (desired record) > $\checkmark$ Edit > Update Contractor pop-up window                                                                                                    |  |  |  |  |  |
| Pro                 | Procedures                                                                                                    |  |  |  |  |  |
| Update a Contractor |                                                                                                    |  |  |  |  |  |
|                     | electing <b>Cancel</b> at any point of this procedure removes all revisions and closes the age. <b>Bold</b> numbered steps are required.                                                                                                    |  |  |  |  |  |
| 1.                  | Click Click |  |  |  |  |  |
| 2.                  | Select <b>Edit</b> . The <b>Update Contractor</b> pop-up window displays, with the Contractor Tab available.                                                                                                    |  |  |  |  |  |

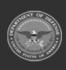

|                    | Help Reference Gu |
|--------------------|-------------------|
| Update Contractor  |                   |
| Instructions       |                   |
| Contractor POC     |                   |
| Contractor         |                   |
| * CAGE Cd          | DoDAAC            |
| 0KEJ0              | Q10001            |
| * Corporation Name | Division Name     |
| LEIDOS INC.        | DPAS GROUP        |

- **3.** Update the CAGE CD, entering the revised code in the field provided. *This is a 5 alpha-numeric character field.*
- **4.** Update the Corporation Name, entering the revised name in the field provided. *This is a 50 alphanumeric character field.*

Select Update . The revised Contractor is saved, and the row appears green in the Contractor results grid .

5.

OR

Select the POC Tab.

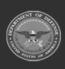

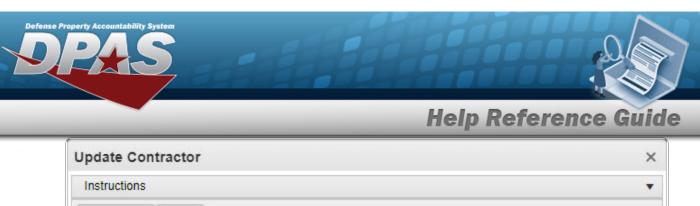

| Contact Point                           | Country                       |  |  |  |
|-----------------------------------------|-------------------------------|--|--|--|
| BPG                                     | US - UNITED STATES OF AMERICA |  |  |  |
| Phone Nbr                               | Address Line 1                |  |  |  |
| 555-1212                                | 4640 E Trindle Rd             |  |  |  |
| DSN Nbr                                 | Address Line 2                |  |  |  |
| Fax Nbr                                 | City                          |  |  |  |
|                                         | Camp Hill                     |  |  |  |
| Email Address                           | State                         |  |  |  |
| BPG<br>Phone Nbr<br>555-1212<br>OSN Nbr | PA - Pennsylvania 🔻           |  |  |  |
|                                         | Zip Cd                        |  |  |  |
|                                         | 17011                         |  |  |  |
| Add / Edit Remarks                      |                               |  |  |  |
|                                         |                               |  |  |  |

6. Select Update . The revised Contractor is saved, and the row appears green in the Contractor results grid .

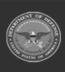

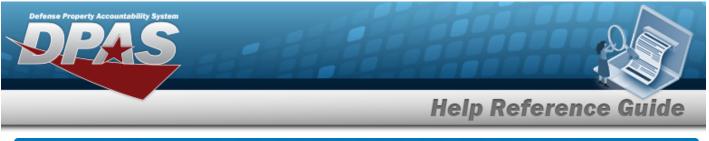

| Del  | ete a Contractor                                                                                                    |
|------|----------------------------------------------------------------------------------------------------|
| Navi | igation                                                                                                    |
|      | MASTER DATA MGMT > Contractor > $\Box$ (desired record) > $\times$ Delete Contractor pop-up window                                                                                                    |
| Proc | cedures                                                                                                    |
| Dele | ete a Contractor                                                                                                    |
|      | Idecting Image: Cancel at any point of this procedure removes all revisions and closes the ge. Bold numbered steps are required.   Click Image: to select the desired entry. The Contractor is highlighted, and image: the desired entry. The Contractor is highlighted, and image: the desired entry become available.   Select Image: the Delete Contractor pop-up window appears. |
|      | Delete Contractor ×                                                                                                    |
|      | Instructions Delete Contractor Are you sure you want to delete this Contractor and any associations? History Remarks           History Remarks           X Delete           O Cancel                                                                                                    |

Select *X* Delete . The Contractor record is removed.

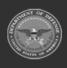

3.

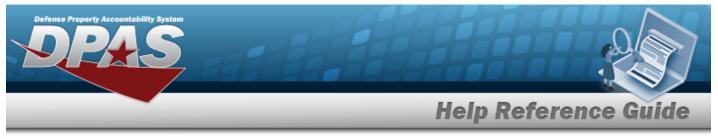

| _     | Jation                                                  |                               |                  |               |           |                            |     |
|-------|---------------------------------------------------------|-------------------------------|------------------|---------------|-----------|----------------------------|-----|
| N     |                                                         |                               |                  |               |           |                            |     |
|       | laster Data Mgмt > Cor<br>ractor pop-up window          | itractor > 🗖                  | ] (desired reco  | rd) > 🕒 His   | story > H | History for Co             | n-  |
| Proce | dures                                                   |                               |                  |               |           |                            |     |
| View  | the Contractor Histo                                    | ory                           |                  |               |           |                            |     |
| 1. C  | Bold numbered steps and<br>Click □ to select the desire | ed entry. <i>The become a</i> |                  | highlighted,  | and       | * Edit                     | 'ow |
|       | History for Contractor BPG LLC                          |                               |                  |               |           |                            | ×   |
|       | Instructions                                            |                               |                  |               |           |                            | •   |
|       | Contractor History Grid Options                         | •                             |                  |               |           |                            |     |
|       | Operation 🝸 Last Transaction Dt/Tm \downarrow           | T Last Updated By             | Corporation Name | Division Name | CAGE Cd   | DoDAAC                     | T   |
|       | Updated 01/15/2019 2:17:21 PM                           | TEEDJ                         | BPG LLC          | BPG DIV-A2    | BPG12     | N00024                     |     |
|       | Updated 07/19/2017 3:58:36 PM                           | GROCEBP                       | BPG LLC          | BPG DIV-A1    | BPG12     | N00024                     |     |
|       | Created 07/19/2017 1:00:31 PM<br>Selected 0/3 Page      | GROCEBP                       | BPG LLC          | BPG DIV1      | BPG12     | BPG123<br>1 - 3 of 3 items | Ċ   |

- 3. The information regarding the contractor record automatically populates and is not editable.
- 4. Select  $\times$ . The Contractor History pop-up window closes.

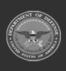